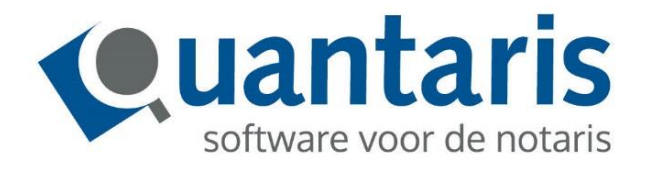

# **Handleiding Overlijdensmeldingen en Bijlagen voor de Belastingdienst**

**Versie 2018 - V1.9**

**Quantaris B.V.**

# <span id="page-1-0"></span>**INLEIDING**

Met deze handleiding biedt Quantaris u een beknopt naslagwerk voor het verwerken van overlijdensmeldingen en het registreren van uiterste wilsbeschikkingen. Tevens zal worden uitgelegd hoe bijlagen, waar de Belastingdienst om verzoekt of die u op eigen initiatief wilt toevoegen, kunnen worden verzonden.

Het project DNI - Digitale Notariële Informatievoorziening - is (mede) de uitvoering van een eis van de Belastingdienst.

De Belastingdienst eist van ieder overlijden van een persoon te vernemen of deze persoon een uiterste wilsbeschikking heeft en indien van toepassing deze uiterste wilsbeschikking ook te ontvangen.

Om dit te realiseren is voor de Belastingdienst een koppeling gerealiseerd met het Centraal Testamenten Register (CTR). De Belastingdienst bevraagt elke (werk)dag het CTR of een overleden persoon een uiterste wil heeft. Dit verzoek/bericht tussen de Belastingdienst en het CTR wordt een 'overlijdensopgave' genoemd.

Nieuw in het proces van het registreren van een uiterste wil is dat het proces start met een zogenaamde 'overlijdensmelding' uit het CTR.

Zonder deze 'overlijdensmelding' is het niet mogelijk om een uiterste wil te registreren. Deze 'overlijdensmelding' zal door de CTR-applicatie verzonden worden aan de actuele houder van een uiterste wil.

De 'overlijdensmelding' wordt getriggerd door de 'overlijdensopgave' die van de Belastingdienst is ontvangen, of wordt door de notaris zelf getriggerd als de notaris eerder van het overlijden op de hoogte wordt gebracht dan dat er een bericht vanuit de BRP, via de Belastingdienst komt.

In het laatste geval zal de notaris een inlichtingenverzoek doen bij het CTR. als de notaris (indien deze notaris een van kracht zijnde testament houdt) een overlijdensmelding ontvangt. Een overlijdensmelding wordt slechts éénmaal per van kracht zijnde testament gegenereerd.

Nieuw is de mogelijkheid om een akte digitaal op te vragen bij de centrale bewaarplaats (Doc-Direkt) van notariële akten in het geval de te registreren uiterste wil niet meer beschikbaar is op het kantoor van de protocolhouder

Doc-Direkt zal van de te registreren uiterste wil een kopie van de akte digitaal retourneren aan de protocolhouder.

Met de Belastingdienst is afgesproken dat in dit geval een kopie mag worden geregistreerd. De houder van de akte kan deze kopie dan via CDR ter registratie aanbieden aan de Belastingdienst.

#### Let op:

In Qu-CDR (verzenden akten ter registratie) wordt vóór het registreren van uiterste wilsbeschikkingen gecontroleerd of hier een datum is ingevuld.

Indien deze niet ingevuld is, of de ingevulde datum in de toekomst ligt, wordt ervan uitgegaan dat de Belastingdienst nog niet gekoppeld is aan het CDR. Hierdoor is de optie 'Melden bijlage' niet beschikbaar en zal er bij het CDR geen controle plaatsvinden op nieuwe bijlageverzoeken en overlijdensmeldingen.

Het registreren van een uiterste wilsbeschikking kan dan alleen verricht worden door het aanmaken van een nieuwe historische repertoriumregel (voor akten met een dagtekening vóór de ingangsdatum van het CDR) of door in de CDR console bij een bestaande uiterste wilsbeschikking een akte te registreren.

Zodra de Belastingdienst gekoppeld is, kan er alleen nog maar op basis van een overlijdensmelding een uiterste wilsbeschikking worden geregistreerd.

# <span id="page-3-0"></span>**INHOUD**

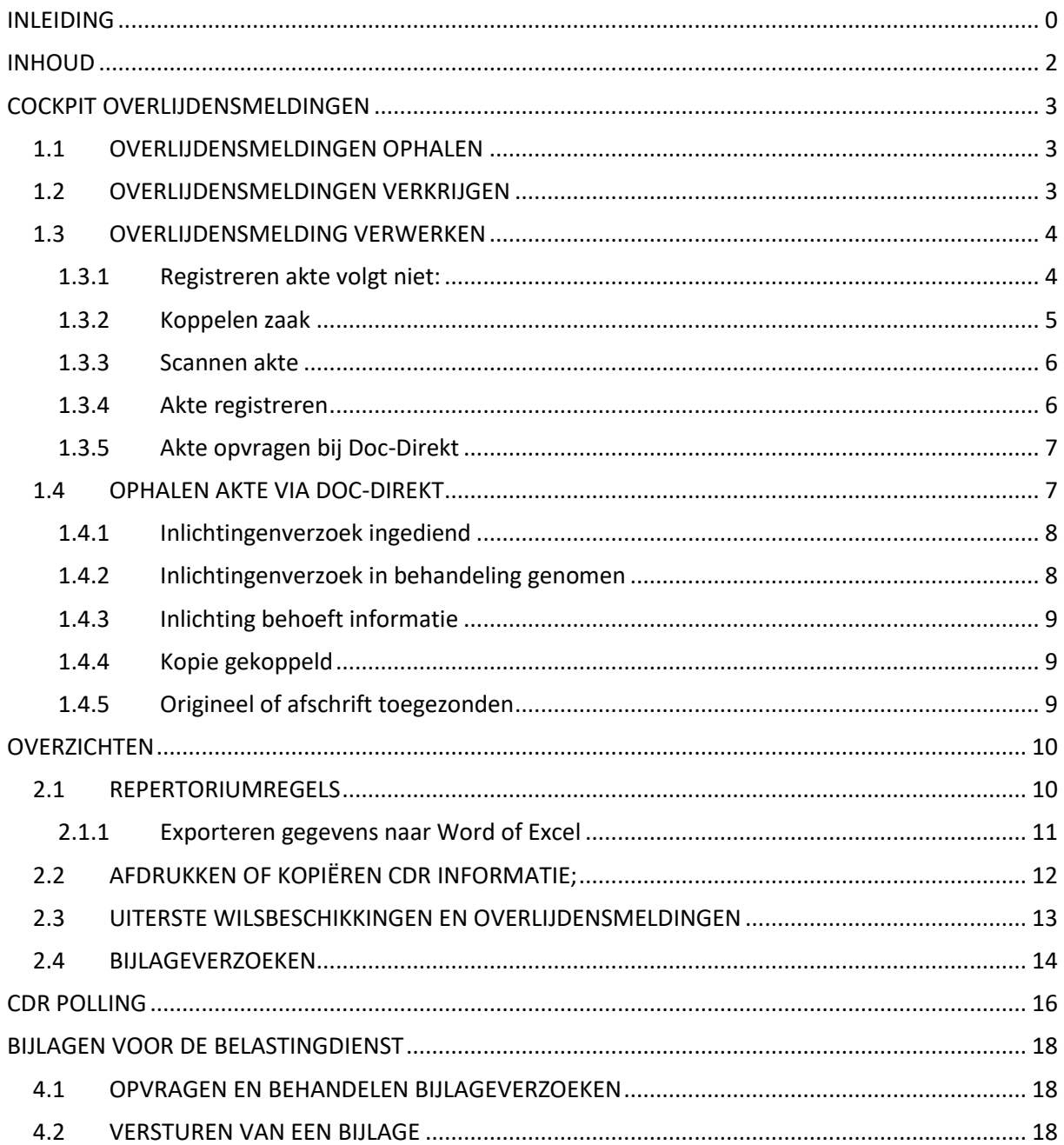

# <span id="page-4-0"></span>**COCKPIT OVERLIJDENSMELDINGEN**

In Qu-BIS is een cockpit aanwezig voor de verwerking van overlijdensmeldingen:

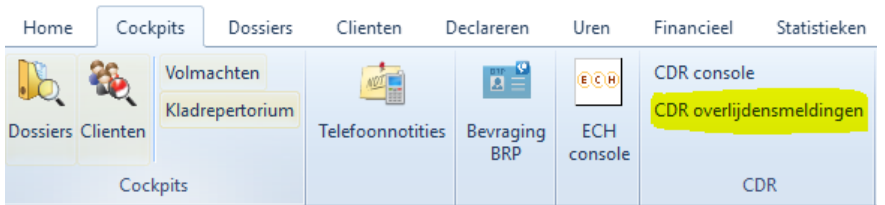

Zodra het CDR Polling systeem (zie hiervoor het hoofdstu[k CDR Polling\)](#page-17-0) is geactiveerd, is het mogelijk om via de console 'CDR overlijdensmeldingen' overlijdensmeldingen op te halen.

#### <span id="page-4-1"></span>**1.1 OVERLIJDENSMELDINGEN OPHALEN**

Nieuwe overlijdensmeldingen worden vanuit de Belastingdienst door middel van een overlijdensopgave via het CDR naar de desbetreffende protocolhouder(s) gestuurd. Deze opgaven kunt u ophalen door in het menu van de cockpit op het knopje 'Ophalen nieuwe berichten' te klikken.

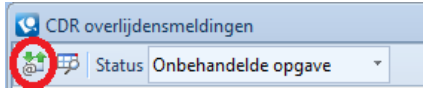

Indien er nieuwe opgaven zijn opgehaald, worden deze in de lijst rechtsboven in de cockpit getoond. Maar alleen als het filter op de status 'Onbehandelde opgave' staat. Op dit moment geldt een verwerkingstermijn van één maand waarbinnen de bijbehorende akte via het CDR naar de Belastingdienst gestuurd moet worden.

# <span id="page-4-2"></span>**1.2 OVERLIJDENSMELDINGEN VERKRIJGEN**

Een overlijdensmelding ontstaat uit de volgende stappen:

- 1. De BRP stuurt een overlijdensopgave naar de Belastingdienst;
- 2. De Belastingdienst vraagt aan het CTR of de overleden persoon een uiterste wil heeft (overlijdensopgave);
- 3. Het CTR antwoordt de Belastingdienst met het resultaat;
- 4. Het CTR stuurt tevens een overlijdensmelding naar de protocolhouder van de (waarschijnlijk) actuele uiterste wil;
- 5. De Notaris biedt eqen afschrift van de uiterste wil ter registratie aan via het CDR, het CDR stuurt dit bericht door aan de Belastingdienst;

Wanneer de notaris de akte niet meer in zijn bezit heeft, doet hij een verzoek bij de centrale bewaarplaats Doc-Direkt via DDI (Doc-Direkt Inlichtingen).

- 6. DDI haalt de verzoeken tot lichting van de akte op;
- 7. Doc-Direkt uploadt afschrift/kopie van de akte naar DDI;
- 8. De notaris registreert de kopie van Doc-Direkt in het CDR. Het CDR voert stap 5 uit.

Een overlijdensmelding kan ook worden verkregen door een inlichtingenverzoek bij het CTR.

"Het kan natuurlijk zo zijn dat de notaris eerder op de hoogte is van het overlijden van een testateur dan dat hij een overlijdensmelding van de Belastingdienst heeft ontvangen. Dit kan verschillende oorzaken hebben (verwerking bij BRP heeft nog niet plaatsgevonden of persoon is niet in BRP opgenomen), maar zodra de notaris op de hoogte is van het overlijden ontstaat voor hem een registratieplicht.

Omdat voor de registratie geschiedt aan de hand van een overlijdensmelding is hier een praktische oplossing voor verzonnen.

Een notaris dient bij de behandeling van een overlijden altijd, via de website, een inlichtingenverzoek te doen bij het CTR. Immers, vastgesteld dient te worden of het testament dat door de notaris gehouden wordt nog wel van kracht is (en dat het dus niet later is herroepen). Bij dit inlichtingenverzoek dient ook altijd een overlijdensdatum opgegeven te worden.

Bij het behandelen van dit inlichtingenverzoek zal het CTR controleren of er testamenten worden gehouden op het verzoekende notariskantoor en of er al overlijdensmeldingen zijn verstuurd voor deze testamenten. Als dat niet het geval is zal CTR deze overlijdensmeldingen genereren en daarbij als oorsprong opnemen dat de overlijdensmelding het gevolg is van een inlichtingenverzoek.

Mocht de Belastingdienst op een later moment alsnog een overlijdensopgave aanbieden voor deze zelfde testateur dan worden de reeds gegenereerde overlijdensmeldingen niet opnieuw gegenereerd.

Omdat bij inlichtingenverzoeken enkel voor het verzoekende notariskantoor overlijdensmeldingen worden gegenereerd kan het wél zo zijn dat er overlijdensmeldingen worden gegenereerd voor andere notarissen (mits deze een van kracht zijnde testament houden). Hier is voor gekozen om te voorkomen dat CTR overlijdensmeldingen stuurt naar anderen dan de verzoeker, bijv. als jaren later ineens een inlichtingenverzoek wordt gedaan."

# <span id="page-5-0"></span>**1.3 OVERLIJDENSMELDING VERWERKEN**

Een onbehandelde opgave kan via de acties in de linker kolom verwerkt worden:

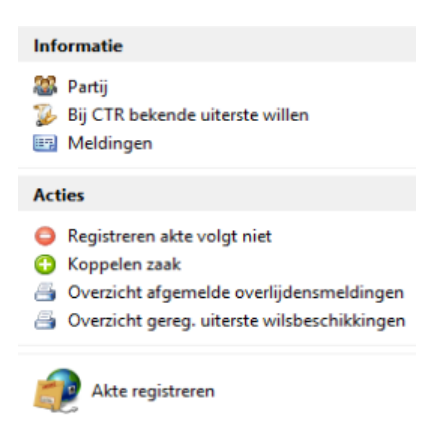

# <span id="page-5-1"></span>**1.3.1 Registreren akte volgt niet:**

De protocolhouder die een verzoek tot registratie niet kan of hoeft te beantwoorden, heeft de mogelijkheid om een verzoek af te melden.

Bij afmelden moet een reden worden opgegeven. De redenen zijn voor-gedefinieerd. Naast de reden kan de protocolhouder ook (optioneel) een toelichting meesturen.

Een overlijdensmelding kan niet worden afgemeld als bij deze overlijdensmelding al een akte is geregistreerd of de overlijdensmelding eerder is afgemeld.

Indien hiervoor gekozen wordt, verschijnt het dialoogvenster 'CDR afmelden overlijdensmelding':

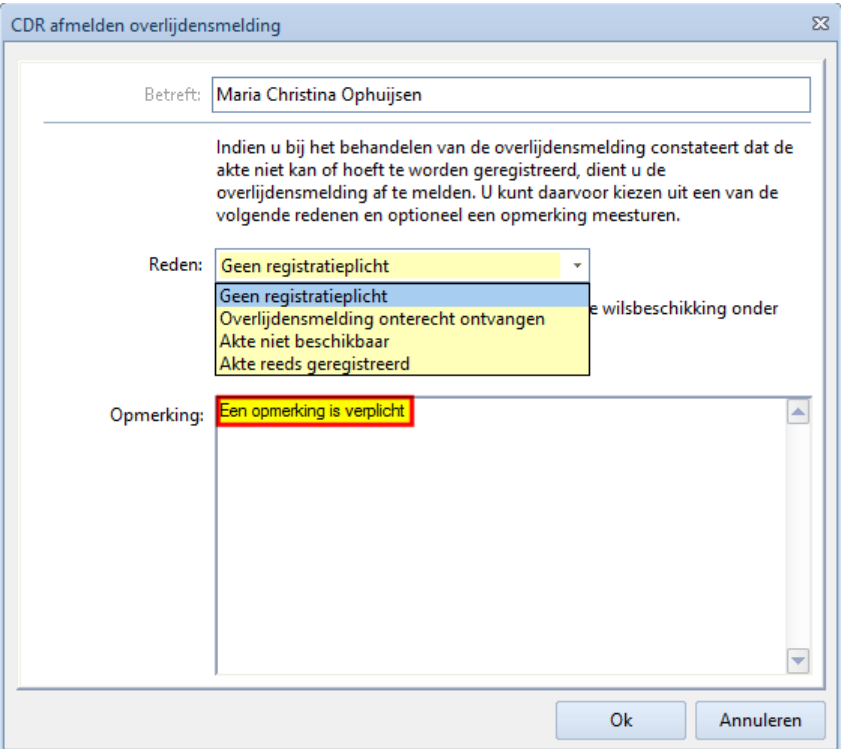

Na de afmelding is de overlijdensmelding in de console 'CDR overlijdensopgave' alleen nog in te zien onder de status 'Opgave afgemeld'. Verdere verwerking hiervan is dan niet meer mogelijk.

#### <span id="page-6-0"></span>**1.3.2 Koppelen zaak**

Indien de akte als Word document aanwezig is in een dossier kunt u de overlijdensmelding koppelen aan de betreffende zaak zodat u het de akte bij het registreren direct kunt selecteren.

Hiervoor klikt u in de linker kolom op de optie 'Koppelen zaak'.

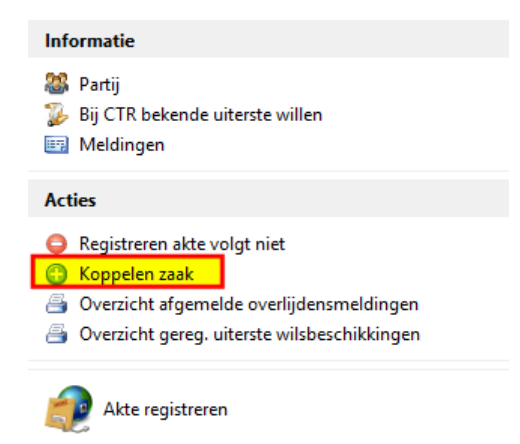

In het volgende venster kunt u de betreffende zaak zoeken en koppelen:

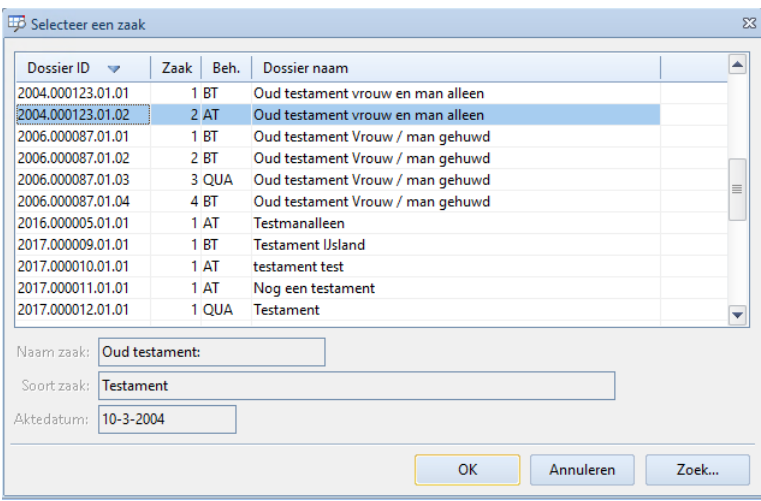

#### <span id="page-7-0"></span>**1.3.3 Scannen akte**

Wanneer de akte wel op kantoor aanwezig is, maar niet als digitaal document, dient deze gescand te worden om te kunnen verzenden.

Hiervoor is het van belang dat er een (verzamel) dossier in Qu-BIS is aangemaakt waarin deze PDF-documenten kunnen worden opgeslagen.

U kunt voor iedere te scannen akte een nieuwe zaak aanmaken en daaraan het oorspronkelijke repertoriumnummer geven, zodat u deze zaak kan koppelen aan de betreffende overlijdensmelding.

Voor het geven van een oud repertoriumnummer aan een zaak maakt u gebruik van het programma Correctie repertorium dat u vindt in het menu Dossiers.

U krijgt dan een waarschuwing vanwege het feit dat u vanaf een bepaalde datum gebruik maakt van het C.D.R.. Aangezien het hier om een oude akte gaat, kunt u de vraag gewoon bevestigen met OK.

In de velden 'Dossier' en 'Zaak' vult u de gegevens in van de betreffende zaak in het (verzamel) dossier. Bij de velden 'Aktenummer', 'Akte datum' en 'Notaris' vult u de gegevens in van de oude akte. Het veld 'Waarnemer' hoeft u niet in te vullen omdat het hier puur gaat om een koppeling van de zaak aan het repertoriumnummer van een protocol.

Hierna kunt u de akte scannen en opslaan in het betreffende (verzamel) dossier.

#### <span id="page-7-1"></span>**1.3.4 Akte registreren**

De akte bij de overlijdensopgave kan direct geregistreerd worden door de desbetreffende overlijdensmelding te selecteren en daarna op de knop 'Akte registreren' te klikken.

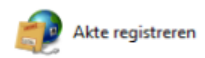

Hierna wordt het venster 'Qu-CDR Registreren akte' gestart. Hier kan de akte ondertekend en verzonden worden. Dit gebeurt door de betreffende regel te selecteren en daarna te klikken op de knop 'Kies akte':

- Indien de overlijdensmelding gekoppeld is aan een zaak, zal hierna de akte binnen het bijbehorende dossier geselecteerd kunnen worden.
- Indien de overlijdensmelding niet aan een zaak is gekoppeld, dient u zelf de akte uit een andere map te selecteren. Dit doet u door onderaan in het venster te klikken op de knop 'Andere map'. Hierna kunt u bladeren naar de locatie waar de akte is opgeslagen.

# <span id="page-8-0"></span>**1.3.5 Akte opvragen bij Doc-Direkt**

Mogelijk is een akte al verplaatst naar de centrale bewaarplaats. In die gevallen wordt bij de overlijdensmelding een zogenaamd 'voucher' (=waardebon) meegestuurd. In het informatievenster van de console CDR Overlijdensmeldingen ziet u dan de regel 'Voucher Doc-Direct: Aanwezig'

Een uiterste wilsbeschikking wordt pas geregistreerd zodra de testateur/testatrice is overleden. De Belastingdienst is hierbij de belanghebbende om een afschrift/kopie te ontvangen.

Indien de protocolhouder de akte niet meer zelf in de kluis heeft opgeslagen, moet de akte worden opgevraagd bij Doc-Direkt. Doc-Direkt zal de akte uit haar archief scannen en retourneren aan de protocolhouder. De protocolhouder kan dan het afschrift of de kopie van die akte registreren.

Voor het opvragen van een akte bij Doc-Direkt worden kosten in rekening gebracht. Indien een uiterste wilsbeschikking ten behoeve van de registratie bij Doc-Direkt wordt opgevraagd, dient de voucher meegestuurd te worden. Op basis van de voucher ziet Doc-Direkt dat de uiterste wil wordt opgevraagd ten behoeve van de registratie. De kosten voor het opvragen worden dan in rekening gebracht bij de Belastingdienst en niet bij de protocolhouder.

Bij alle andere inlichtingen bij Doc-Direkt zijn de kosten van de aanvraag voor rekening van de protocolhouder.

Voordat een akte bij Doc-Direkt opgevraagd kan worden, dient de overlijdensmelding eerst gekoppeld te worden aan een zaak. Op deze wijze zal uiteindelijk de akte opgeslagen worden in het bijbehorende dossier, zodat deze op een later moment gevonden en verstuurd kan worden. Zie hiervoor de paragraaf ['Koppelen zaak'.](#page-6-0)

# <span id="page-8-1"></span>**1.4 OPHALEN AKTE VIA DOC-DIREKT**

Voor het ophalen van een akte via Doc-Direkt kan in de linker kolom gebruik gemaakt worden van de optie 'Akte opvragen bij Doc-Direkt'.

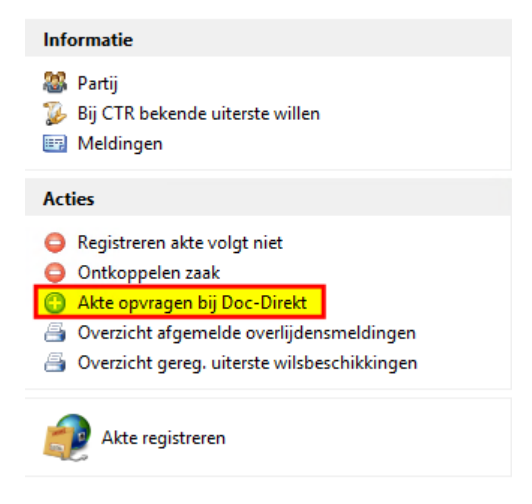

Het dialoog venster 'Doc-Direkt indienen inlichtingenverzoek' verschijnt:

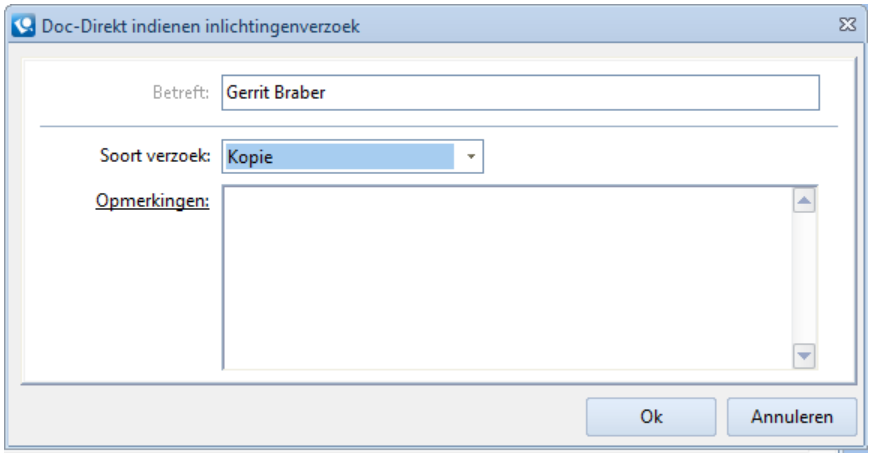

Na de selectie van het soort verzoek, 'Kopie', 'Afschrift' of 'Origineel' (indien voucher aanwezig dan kan alleen voor 'Kopie' gekozen worden) en de invoer van een optionele opmerking wordt het verzoek na klikken op de knop 'Ok' via het CDR naar Doc-Direkt verstuurd.

De overlijdensmelding krijgt hierna de status 'Inlichtingenverzoek ingediend' en is daarna enkel zichtbaar indien het filter van de console op 'Inlichtingenverzoek' staat:

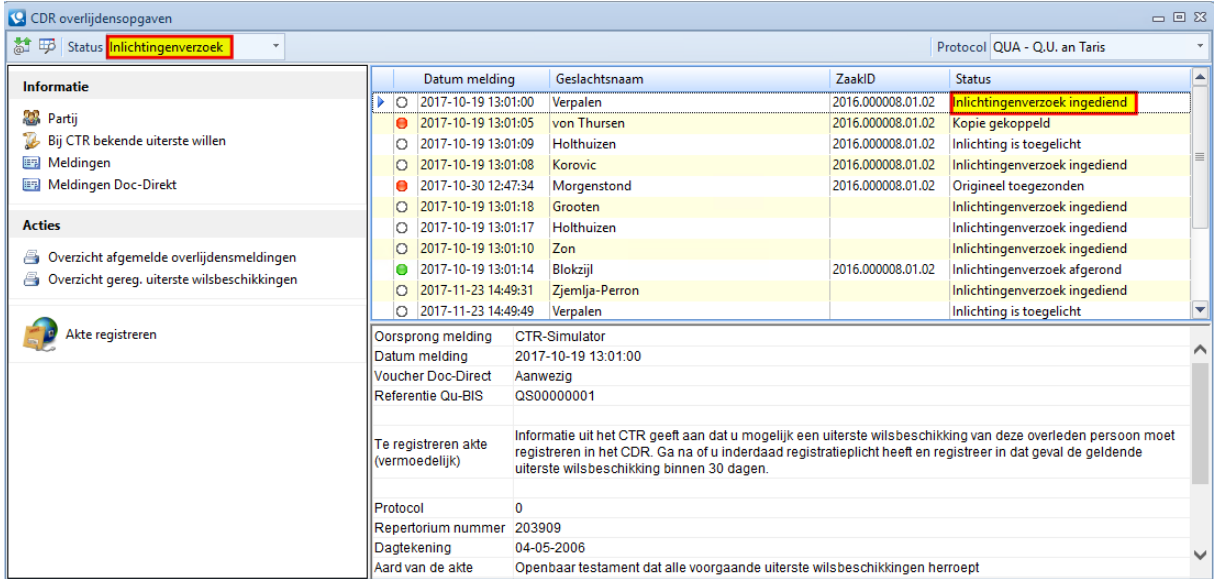

Het ophalen van berichten van Doc-Direkt kan door middel van de knop <sup>aar</sup> 'Ophalen nieuwe berichten' linksboven in het venster 'CDR overlijdensmeldingen'. Indien er berichten op te halen zijn, zal er een melding worden weergegeven.

Zie hiervoor het hoofdstuk [Polling.](#page-17-0)

Zodra Doc-Direkt geantwoord heeft (dit kan tot enkele dagen duren), zal de status automatisch omgezet worden. Hierbij onderscheiden we de volgende statussen:

# <span id="page-9-0"></span>**1.4.1 Inlichtingenverzoek ingediend**

Nadat een akte is opgevraagd bij Doc-Direkt, zal de status op 'Inlichtingenverzoek ingediend' staan. Het is nu wachten op een reactie vanuit Doc-Direkt.

#### <span id="page-9-1"></span>**1.4.2 Inlichtingenverzoek in behandeling genomen**

Zodra Doc-Direkt het verzoek ontvangen heeft, zal deze in behandeling worden genomen. De status zal omgezet worden naar 'Inlichtingenverzoek In behandeling genomen'.

### <span id="page-10-0"></span>**1.4.3 Inlichting behoeft informatie**

Indien Doc-Direkt meer informatie wil, zal de status op 'Inlichting behoeft informatie' komen te staan. In het menu, in de linker kolom, kan nu voor de actie 'Toelichten informatieverzoek Doc-Direkt' gekozen worden om het verzoek te beantwoorden. Het volgende dialoog venster verschijnt:

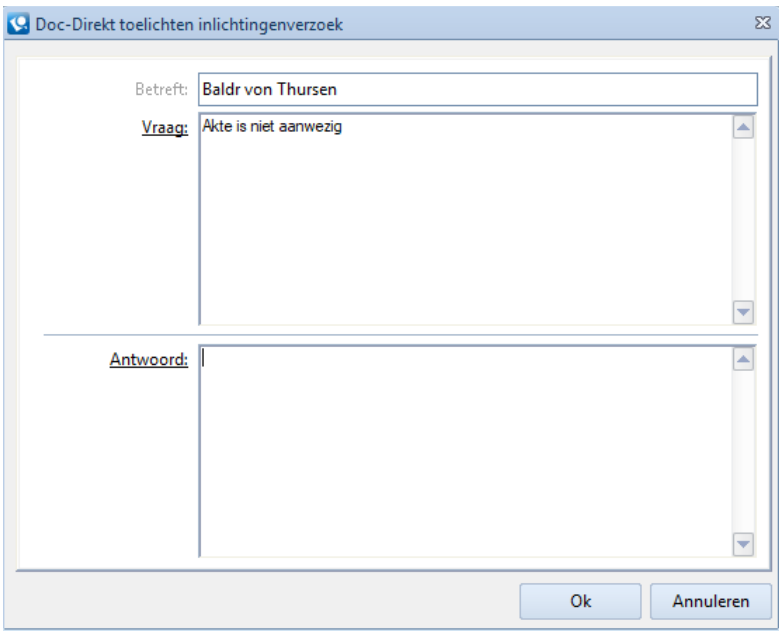

In het veld 'Vraag' staat het verzoek/opmerking vanuit Doc-Direkt. In het veld 'Antwoord' moet verplicht een antwoord gegeven worden. Na de beantwoording zal de status van het inlichtingenverzoek op 'Inlichting is toegelicht' gezet worden.

# <span id="page-10-1"></span>**1.4.4 Kopie gekoppeld**

Indien Doc-Direkt de akte klaar heeft gezet, kan deze opgehaald worden. Kies in het menu in de linker kolom voor de actie 'Downloaden aktekopie Doc-Direkt'. De akte wordt dan automatisch opgehaald en in het desbetreffende dossier van de overlijdensmelding gezet.

Zodra alles succesvol is afgerond, kan het inlichtingenverzoek afgerond worden door middel van de actie 'Beantwoord Doc-Direkt' in het menu in de linker kolom (voor details zie de volgende paragraaf ['Origineel of afschrift toegezonden'](#page-10-2)).

Hierna kan de akte met de knop 'Akte registreren' ondertekend en verstuurd worden.

#### <span id="page-10-2"></span>**1.4.5 Origineel of afschrift toegezonden**

Indien Doc-Direkt het afschrift of het origineel heeft toegezonden, kan de overlijdensmelding bij Doc-Direkt op afgehandeld gezet worden door middel van de actie 'Beantwoord Doc-Direkt' in het menu in de linker kolom. Op dat moment verschijnt het volgende dialoog venster:

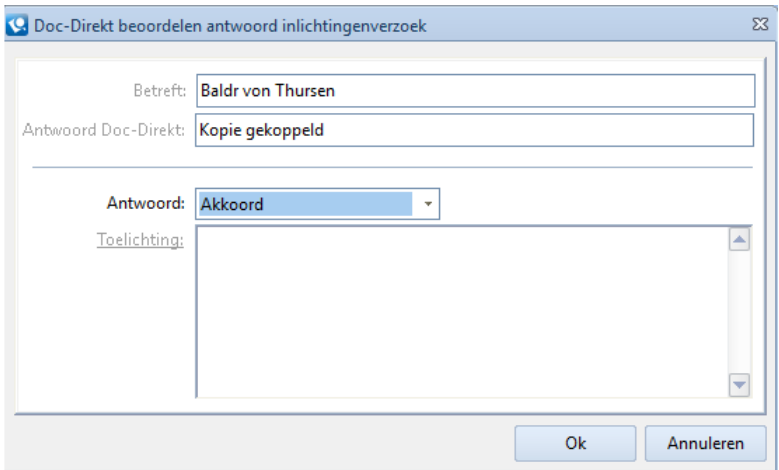

Indien akkoord wordt gekozen, is het verzoek definitief afgehandeld bij Doc-Direkt. Indien als antwoord 'Weigeren' wordt gekozen, is een toelichting verplicht en zal deze opnieuw door Doc-Direkt in behandeling worden genomen.

# <span id="page-11-0"></span>**OVERZICHTEN**

Met DNI overzichten kan voor de in Qu-BIS ingestelde protocollen inzichtelijk worden gemaakt, welke gegevens in de database van het CDR staan. Alleen de lijst gemelde bijlagen op basis van de filteroptie 'Gemeld' op het tabblad 'Bijlageverzoeken' is afkomstig uit de Qu-BIS database.

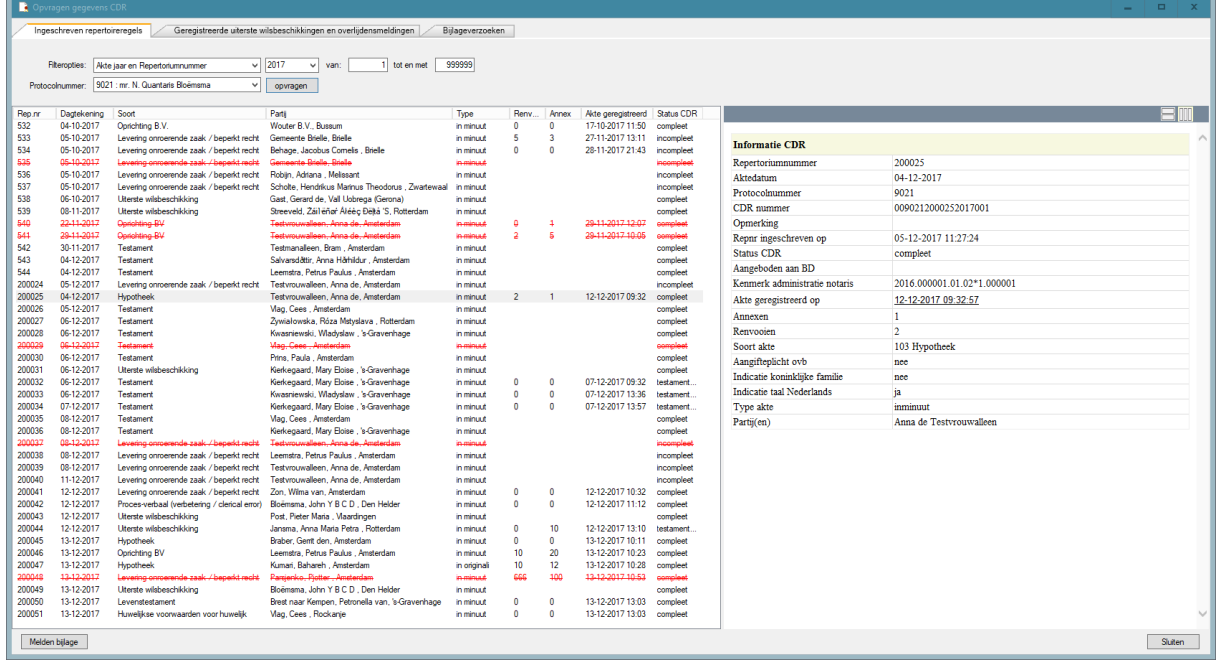

# <span id="page-11-1"></span>**2.1 REPERTORIUMREGELS**

Het tabblad 'Ingeschreven repertoriumregels' geeft een overzicht van de geregistreerde akten. De getoonde velden komen overeen met de verplichte velden van het net-repertorium. De laatste kolom toont de status bij het CDR.

Bij de 'Filteropties' kan een keuze worden gemaakt voor een selectie op:

Indien er geen regels aan de selectiecriteria voldoen, wordt in het informatievenster onderstaande melding getoond.

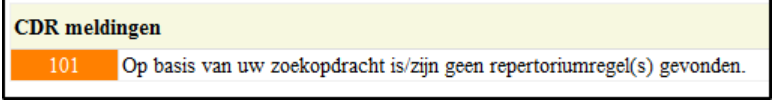

Indien er repertoriumregels gevonden zijn, toont het informatievenster de gegevens van de geselecteerde repertoriumregel.

De getoonde informatie is afhankelijk van de repertoriumregel, overdrachtsbelasting, bijlageverzoeken, akte geregistreerd e.d..

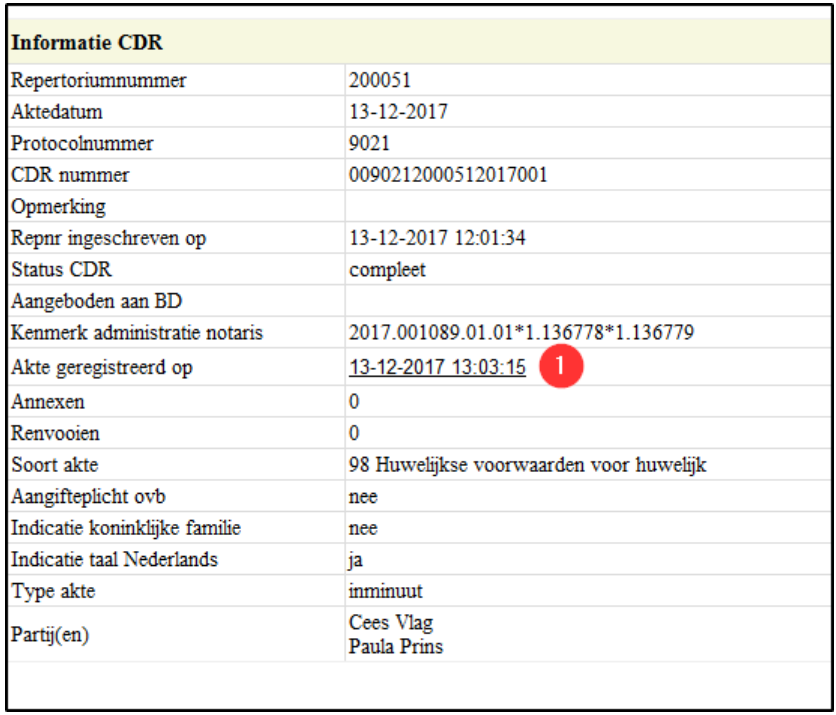

Indien de akte geregistreerd is, wordt in het informatievenster de datum waarop de akte geregistreerd is onderstreept (zie ) en kan de akte door middel van de onderliggende link rechtstreeks worden ingezien.

#### <span id="page-12-0"></span>**2.1.1 Exporteren gegevens naar Word of Excel**

Via de knop 'Exporteren en afdrukken gegevens' in de onderste balk van het venster 'Opvragen gegevens CDR' of door met de rechtermuisknop te klikken op één van de regels in het overzicht, kan er gekozen worden voor een export naar Word of Excel.

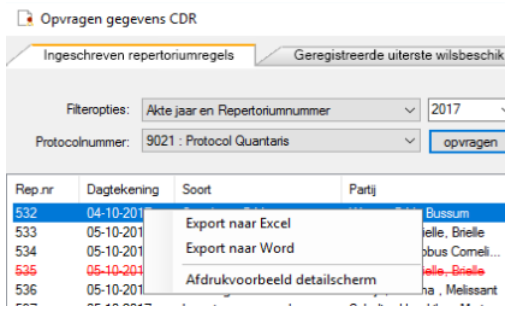

In Excel worden alle mogelijke gegevens van de regels geplaatst in een werkblad om er vervolgens binnen Excel bewerkingen op uit te kunnen voeren.

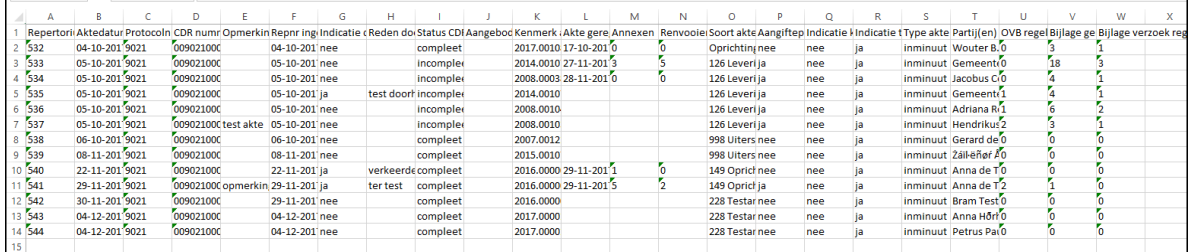

Export naar Excel

In Word worden alleen de gegevens, welke in de lijst staan, geplaatst in een tabel en in de volgorde zoals deze in het venster 'Opvragen gegevens CDR' worden getoond. In Word kan het overzicht bewerkt en geprint worden.

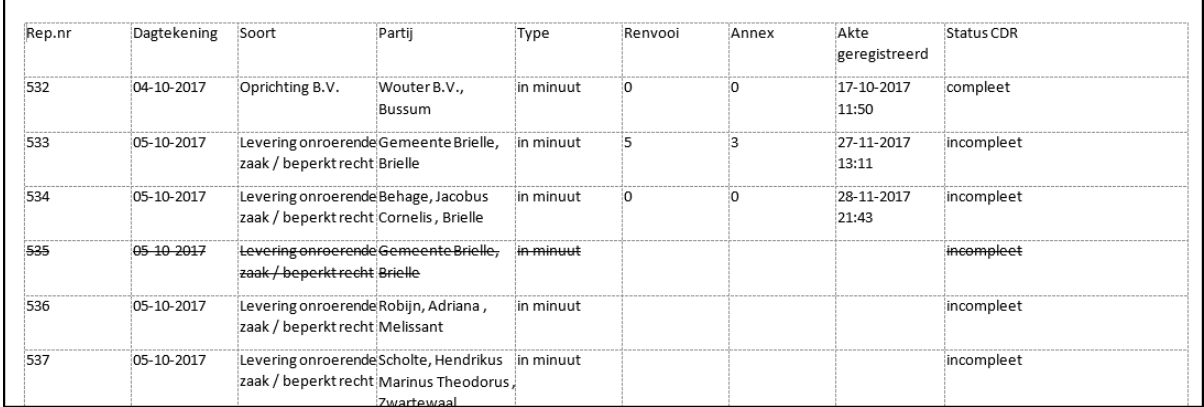

<span id="page-13-0"></span>Export naar Word

# **2.2 AFDRUKKEN OF KOPIËREN CDR INFORMATIE;**

Via de knop  $\boxed{3}$  'Exporteren en afdrukken gegevens' in de onderste balk van het venster 'Opvragen gegevens CDR' of door met de rechtermuisknop te klikken op één van de regels in het overzicht of in het informatie venster, kan gekozen worden voor een afdrukvoorbeeld of voor kopiëren naar het klembord van de gegevens in het informatievenster.

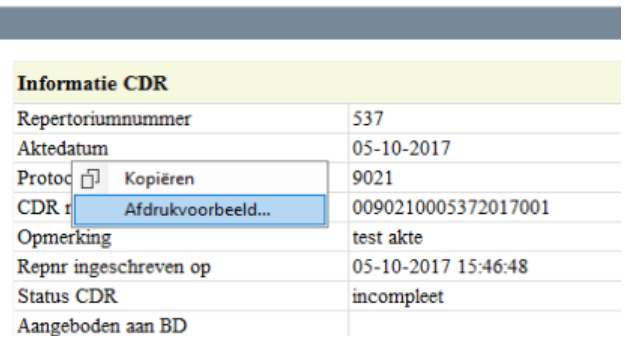

 Indien er wordt gekozen voor afdrukvoorbeeld, wordt een afdruk voorbeeld gegenereerd. Deze kunt u afdrukken:

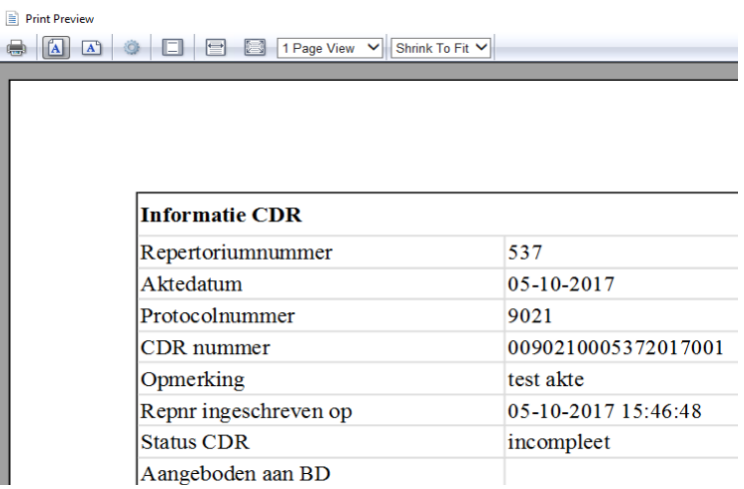

 $\overline{\mathbb{Q}}$ 

Ţ,

- Indien er gekozen wordt voor 'Kopiëren' en er is geen selectie (zoals in bovenstaand voorbeeld), wordt de inhoud van het gehele venster gekopieerd;
- <span id="page-14-0"></span>• Indien er een selectie is gemaakt, wordt het geselecteerde gekopieerd.

#### **2.3 UITERSTE WILSBESCHIKKINGEN EN OVERLIJDENSMELDINGEN**

Het tabblad 'Geregistreerde uiterste wilsbeschikkingen en overlijdensmeldingen' geeft een overzicht van de geregistreerde uiterste wilsbeschikkingen. Zowel de afgemelde, als ook de nog openstaande overlijdensmeldingen.

Bij de 'Filteropties' kan een keuze worden gemaakt voor een selectie op:

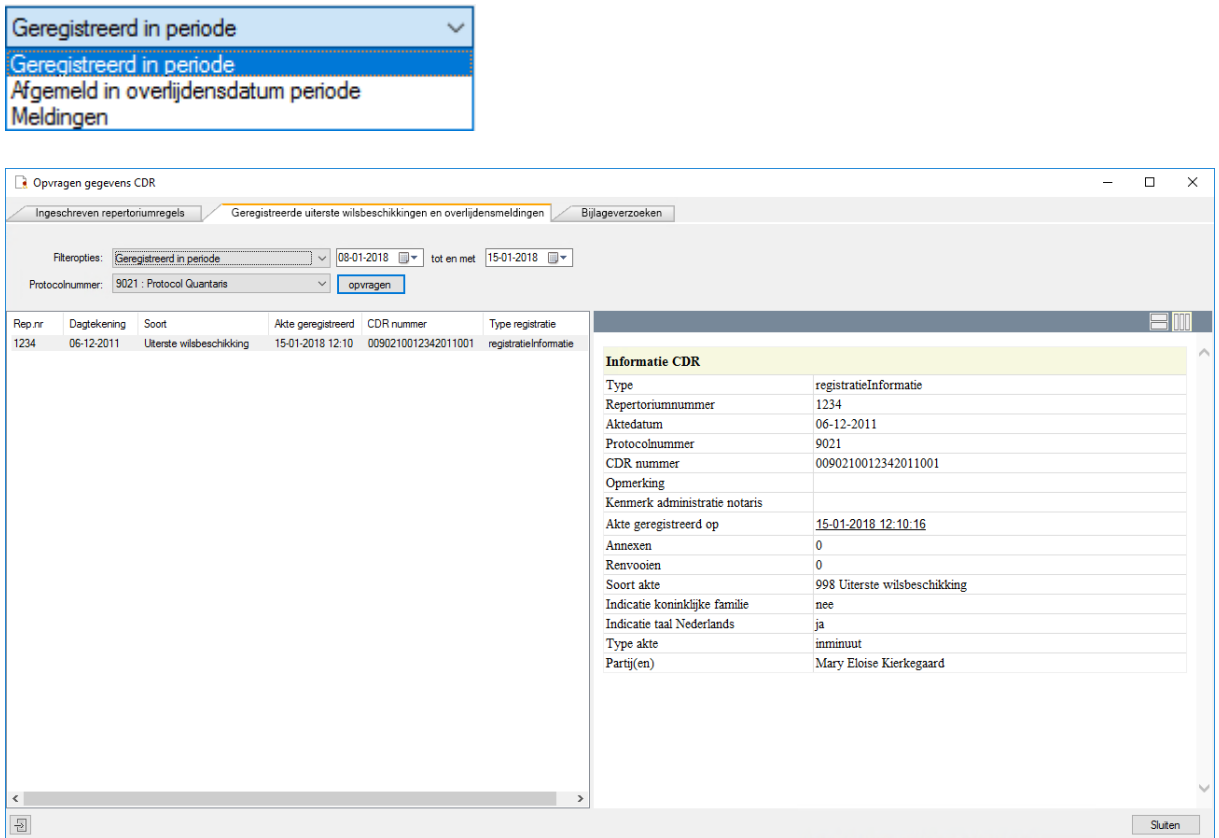

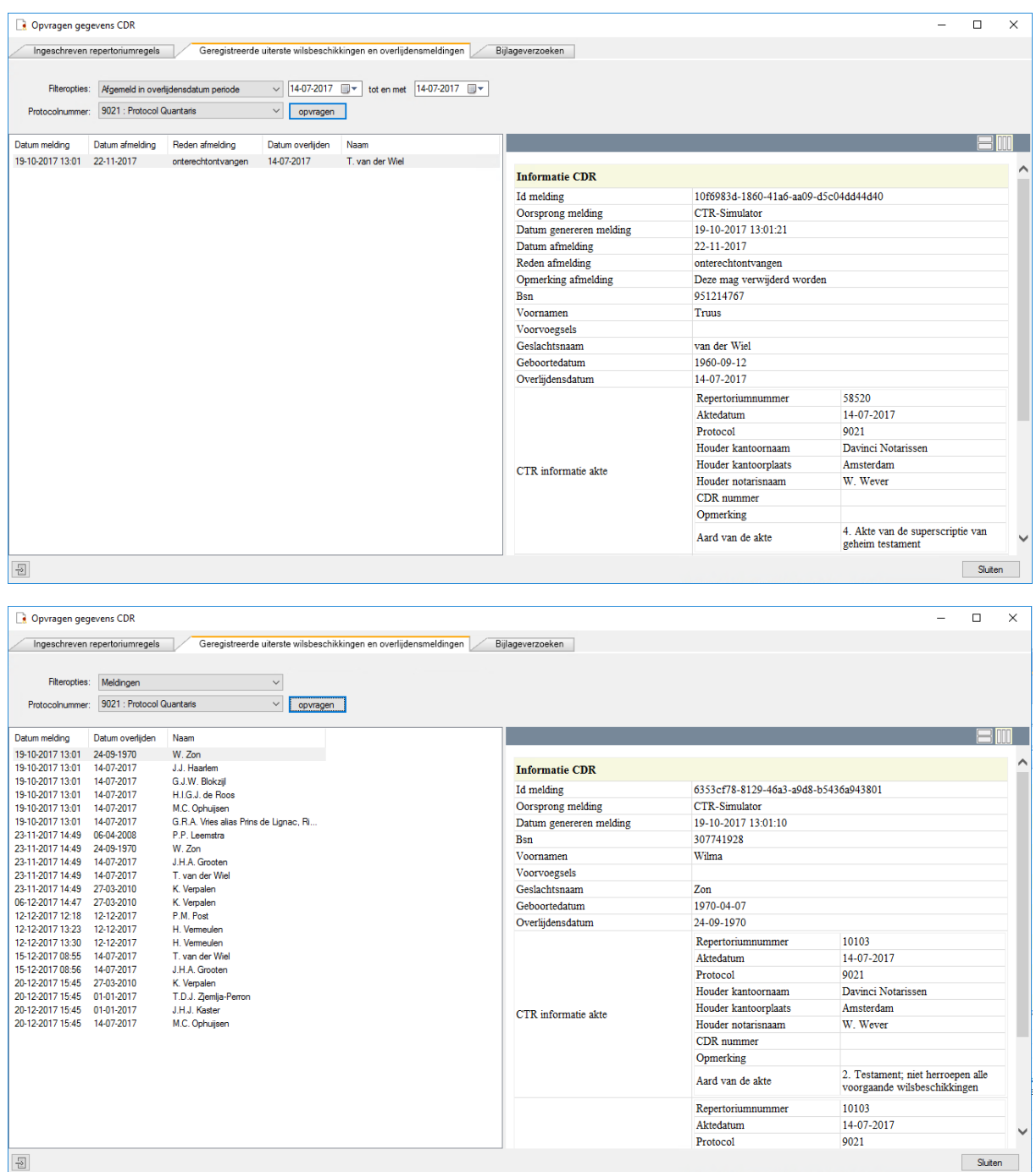

# <span id="page-15-0"></span>**2.4 BIJLAGEVERZOEKEN**

Het tabblad 'Bijlageverzoeken' geeft een overzicht van de gemelde en nog openstaande bijlageverzoeken. Zie hiervoor verder het hoofdstuk [Bijlagen voor de Belastingdienst](#page-19-0)

Bij de 'Filteropties' kan een keuze worden gemaakt voor een selectie op:

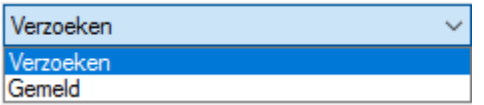

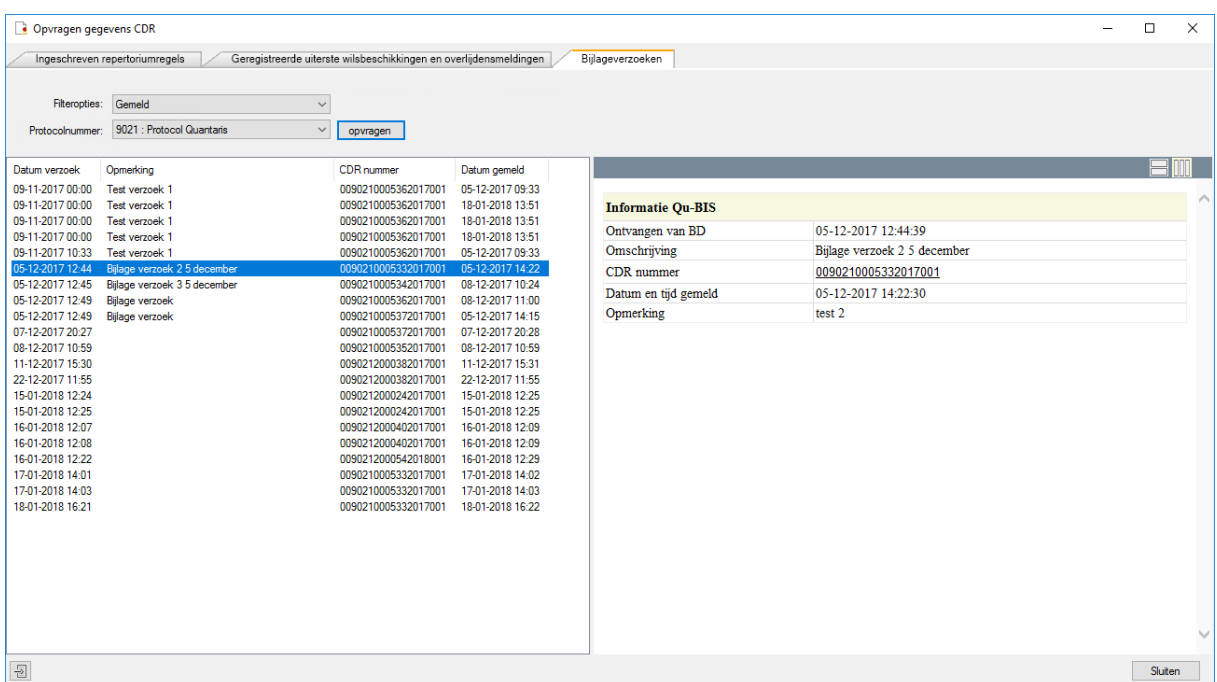

De gegevens van de 'gemelde' bijlagen worden in Qu-BIS bijgehouden. In het venster met de titel 'Informatie Qu-BIS' is het CDR nummer onderstreept. Via de onderliggende link is het mogelijk om de gegevens rechtstreeks bij het CDR in te zien.

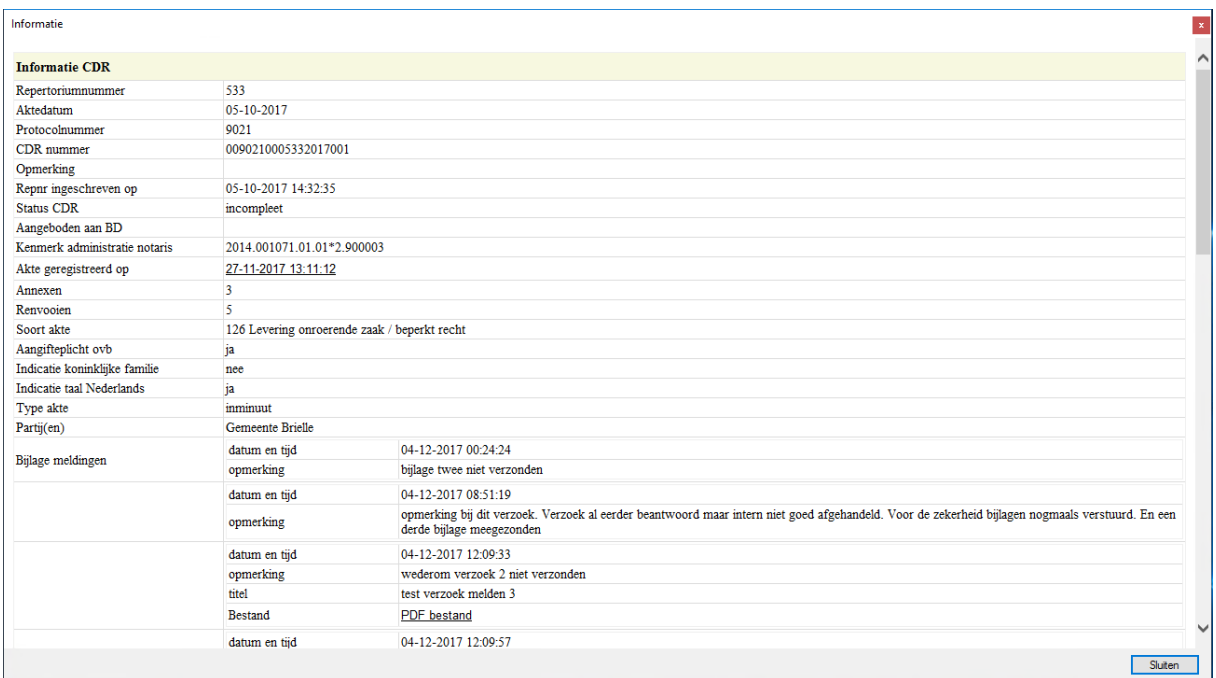

Indien de akte geregistreerd is, kan door de onderliggende link bij 'Akte geregistreerd op' de bij het CDR geregistreerde akte worden ingezien.

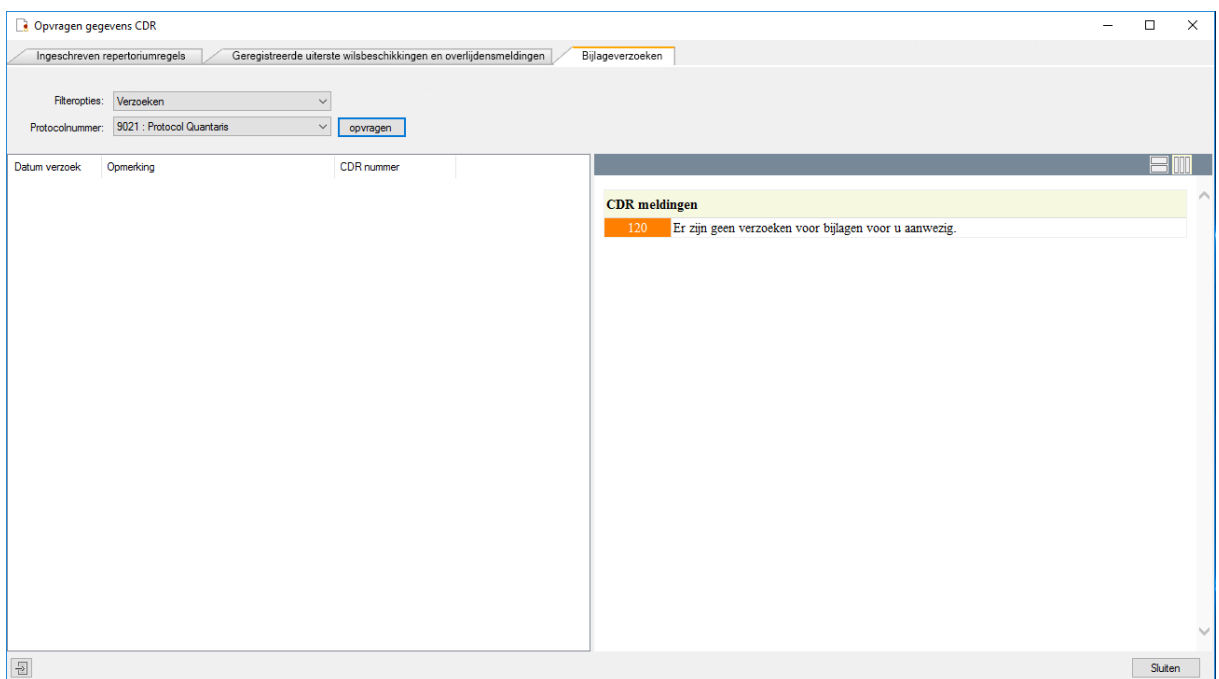

# <span id="page-17-0"></span>**CDR POLLING**

Het CDR Polling systeem zorgt voor een waarschuwing als er een melding is van het CDR. Het is alleen een signalering dat er een bericht is. Het werkelijk ophalen van de berichten moet in het CDR Console worden gedaan. Zie hiervoor het hoofdstuk ['Overlijdensmeldingen'](#page-4-1) en ['Bijlageverzoeken'](#page-19-0)

CDR Polling wordt automatisch opgestart op het moment dat de gebruiker in de CDR console op de knop 'Ophalen ontvangstbevestigingen OVB' klikt. Hierna wordt om de 2,5 uur gecontroleerd of er berichten zijn van de Belastingdienst.

In het systeemvak van de taakbalk verschijnt een icoontje met een lopend wit rondje. Daarmee wordt aangegeven dat de controle plaatsvindt.

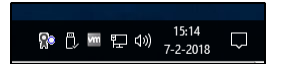

Als er nieuwe berichten zijn, verschijnt er een melding en krijgt het icoontje een groen rondje.

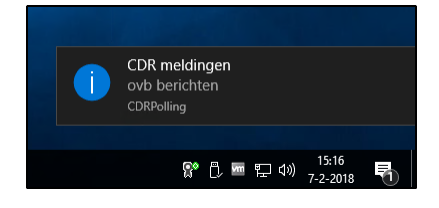

Door een dubbelklik of door met de rechtermuisknop te klikken op het Polling icoontje en te kiezen voor: 'Toon info' wordt het informatie venster 'CDR Controleren meldingen' weergegeven.

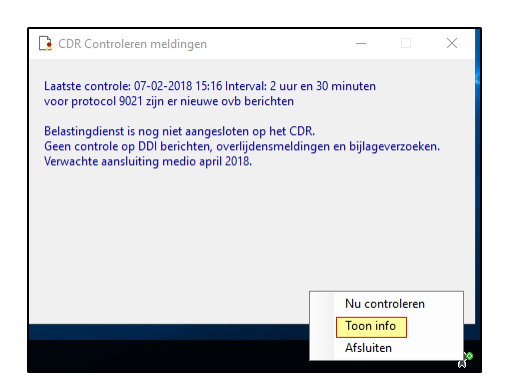

Indien bij het ophalen geen nieuwe berichten worden opgehaald, maar er zijn wel meldingen aanwezig, krijgt het icoontje een oranje rondje aan de onderkant. Door met de muis over het Polling icoontje te gaan, verschijnt een meldingstekst.

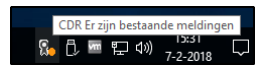

In deze meldingstekst wordt ook aangegeven of er fouten zijn opgetreden.

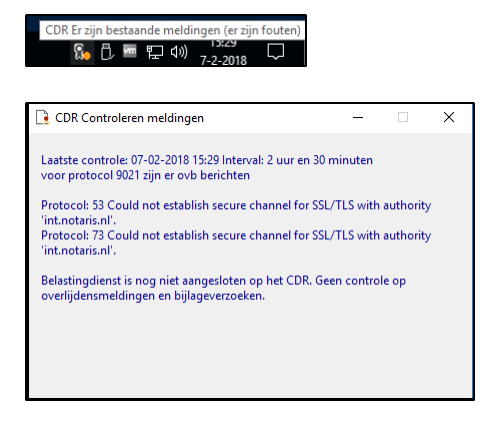

Indien het onderhoud van Qu-BIS geactiveerd is, wordt dit in het icoontje aangegeven met een rood kruis. Door met de muis over het icoontje te gaan, wordt de melding getoond met informatie:

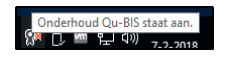

# <span id="page-19-0"></span>**BIJLAGEN VOOR DE BELASTINGDIENST**

Het is mogelijk voor een protocolhouder om, op eigen initiatief of op verzoek van de Belastingdienstinspecteur, bij een bestaande repertoriumregel in CDR een bijlage te uploaden. Een bijlage kan een annex bij de akte zijn, maar kan ook een andere bijlage zijn, bijvoorbeeld als dit relevant is voor de aangifte overdrachtsbelasting.

# <span id="page-19-1"></span>**4.1 OPVRAGEN EN BEHANDELEN BIJLAGEVERZOEKEN**

De Belastingdienst heeft de mogelijkheid om, bij akten die zijn geregistreerd in het CDR, een verzoek om een bijlage (bijlageverzoek) te sturen. Een bijlageverzoek heeft altijd betrekking op één specifieke akte en in het verzoek formuleert de inspecteur een informatiebehoefte. Voor de inspecteur is namelijk niet altijd duidelijk welke annexen bij de akte aanwezig zijn. De Belastingdienst weet alleen het aantal annexen.

De notaris dient bij het behandelen van het bijlageverzoek te beoordelen of aan de informatiebehoefte kan worden voldaan, bijvoorbeeld door het insturen van een bijlage.

De Belastingdienst kan meerdere bijlageverzoeken bij een zelfde akte versturen. Het is daarom mogelijk dat de notaris meerdere bijlageverzoeken voor dezelfde akte tegelijk dient te behandelen. De Belastingdienst spant zich in om dit tot een minimum te beperken.

Bij het behandelen van een bijlageverzoek dient de informatie van de bijbehorende repertoriumregel te worden getoond. Deze informatie heeft de notaris nodig om het bijlageverzoek te relateren aan de akte waarop het verzoek betrekking heeft.

De notaris wordt geacht te antwoorden op 'openstaande' bijlageverzoeken door gebruik te maken van het bijlage-bericht. Een bijlage bericht kan een PDF-bestand bevatten en/of een opmerking.

Als er geen bijlagen kunnen worden opgestuurd, dient er een bijlage-bericht, voorzien van een opmerking, te worden verstuurd. In dat geval zal er geen PDF-bestand worden meegestuurd in het bijlage-bericht.

# <span id="page-19-2"></span>**4.2 VERSTUREN VAN EEN BIJLAGE**

Het versturen van een bijlage kan uit eigen beweging of naar aanleiding van een (of meerdere) bijlageverzoek(en) van de Belastingdienst.

Een bijlage-bericht zal in de regel worden voorzien van een PDF-bestand. In dat geval dient de inhoud van het bestand te worden aangeduid met een titel. Er kan een opmerking worden meegestuurd.

Indien er géén PDF-bestand wordt meegestuurd, is het versturen van een opmerking verplicht.

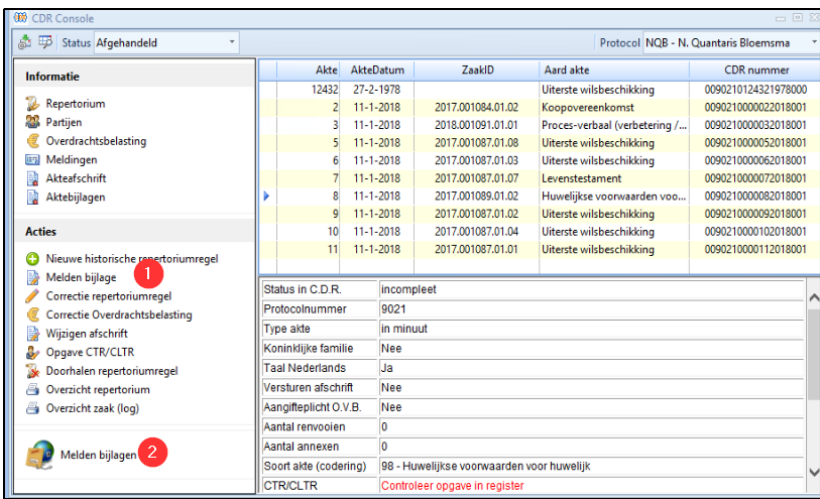

Vanuit de CDR console kan door middel van 'Melden bijlage' (bij de geselecteerde regel direct een bijlage naar de Belastingdienst worden verzonden.

Met de onderste optie 'Melden bijlagen' 2 kunnen de door de Belastingdienst verzonden verzoeken worden beantwoord.

Of er openstaande verzoeken zijn, kan opgevraagd worden in het venster 'Opvragen gegevens CDR', in het tabblad ['Bijlageverzoeken'](#page-15-0). Ook worden de openstaande bijlageverzoeken gemeld in het venster 'Termijnen' binnen Qu-BIS.

Daarnaast worden door het programma [QuCDRPolling](#page-17-0) systeemmeldingen gegeven indien er openstaande verzoeken zijn.

Via het venster 'Opvragen gegevens CDR' heeft u op het tabblad 'Ingeschreven repertoriumregels' ook de mogelijkheid om bijlagen direct te melden.

Op het derde tabblad 'Bijlageverzoeken' is de mogelijkheid om de verzoeken van de Belastingdienst te beantwoorden.

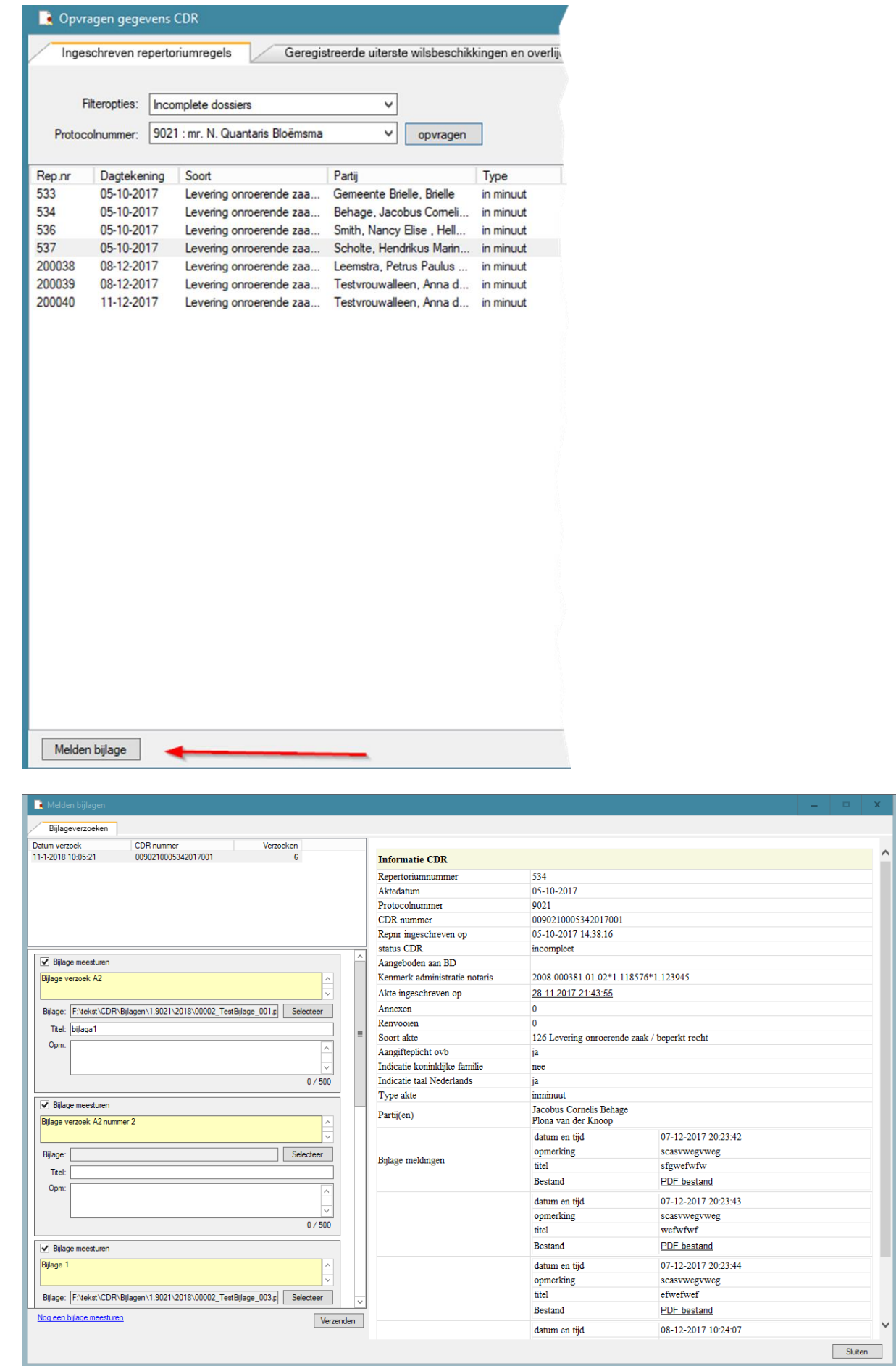

In de lijst links bovenin worden alle openstaande verzoeken getoond, eventueel aangevuld met de direct te melden bijlage.

In de lijst links onderin staan de gegevens per verzoek behorende bij het geselecteerde CDR nummer (lijst links bovenin)

Een verzoek in een 'geel kader' met informatie tekst is afkomstig van de Belastingdienst. Deze verzoeken moeten altijd beantwoord worden, eventueel zonder bijlage.

De verzoeken worden per CDR nummer gegroepeerd. Het aantal verzoeken per CDR nummer wordt in de lijst links bovenin vermeld.

U kunt indien nodig verzoeken toevoegen door op de link 'Nog een bijlage meesturen' te klikken.

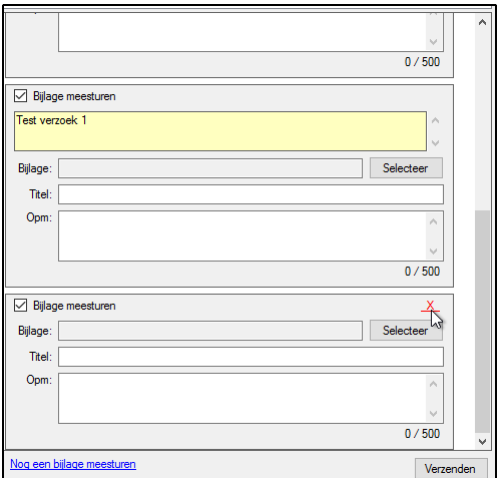

Zelf toegevoegde verzoeken kunnen worden geannuleerd door de rode 'X'.

Aan de rechterkant worden de gegevens van het geselecteerde CDR nummer weergegeven. Na het verzenden van een bijlage wordt een nieuw venster getoond waar ook de meldingen van het CDR in zijn opgenomen.

De melding kan zijn dat de bijlage succesvol is verzonden.

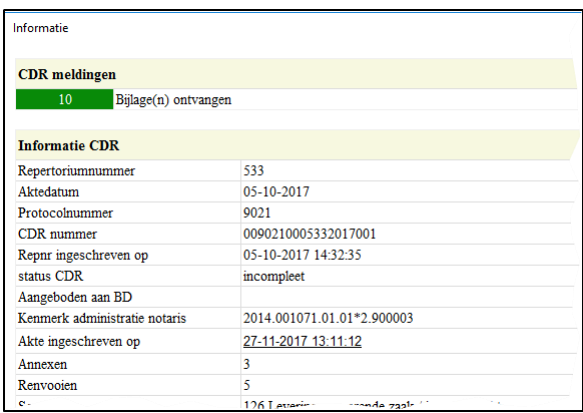